# **Examining the genes identified as significantly, differentially expressed by RNA-Seq in PATRIC**

Differential expression using PATRIC's new RNA-Seq pipeline has characterized the *Acinetobacter baumannii* genes below as being significantly expressed. In this exercise you will learn how to examine information that might be related to these genes in PATRIC.

#### **Q value <0.05**

fig|1310581.3.peg.696 fig|1310581.3.peg.1428 fig|1310581.3.rna.90 fig|1310581.3.peg.89 fig|1310581.3.peg.1468 fig|1310581.3.peg.2426 fig|1310581.3.peg.3061 fig|1310581.3.peg.3660 fig|1310581.3.peg.3045 fig|1310581.3.peg.1171 fig|1310581.3.peg.1944 fig|1310581.3.peg.2174 fig|1310581.3.rna.91 fig|1310581.3.peg.295 fig|1310581.3.peg.1156 fig|1310581.3.rna.53 fig|1310581.3.rna.52 fig|1310581.3.peg.33 fig|1310581.3.peg.112 fig|1310581.3.peg.2173 fig|1310581.3.peg.379 fig|1310581.3.peg.730 fig|1310581.3.peg.2031

#### **0.05<Q value <0.01**

fig|1310581.3.peg.3020 fig|1310581.3.peg.3001 fig|1310581.3.peg.2601 fig|1310581.3.peg.2507 fig|1310581.3.peg.1609 fig|1310581.3.peg.3430 fig|1310581.3.peg.2479 fig|1310581.3.peg.1185 fig|1310581.3.peg.515 fig|1310581.3.peg.2327 fig|1310581.3.rna.54 fig|1310581.3.peg.2185 fig|1310581.3.peg.2156 fig|1310581.3.peg.3232

### I. **Searching for information on individual genes**

1. Enter the first locus tag into the global search box and hit return.

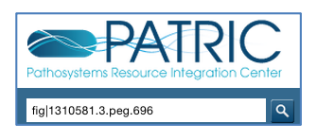

2. This will return the search results page. You can see that fig|1310581.3.peg.696 has been annotated as Bacterioferritin-associated ferredoxin. Click on that name

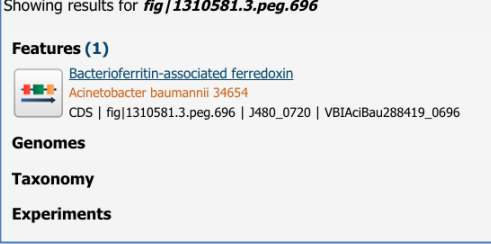

3. This takes you to the landing page for that gene. It is in the *A. baumannii* 34654 genome.

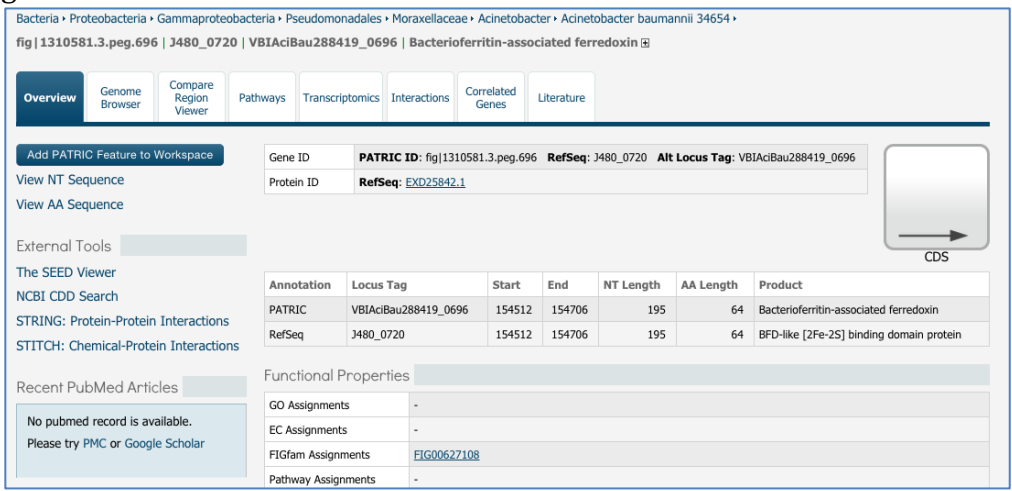

4. There is not any experimental evidence associated with this genome, but you should click through the tabs and associated links to see what information is available. You can click on the Genome Browser tab.

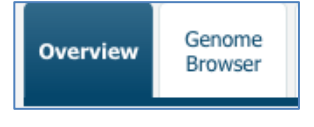

5. This allow you to compare the PATRIC (blue) and RefSeq (green) annotations.

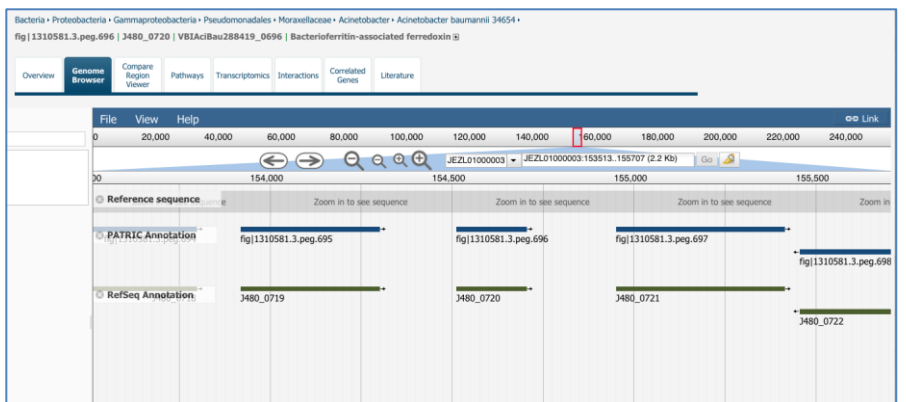

6. You can also look at associated information in other resources by clicking on the names of the sites under External Tools. As an example, click on "NCBI CDD Search."

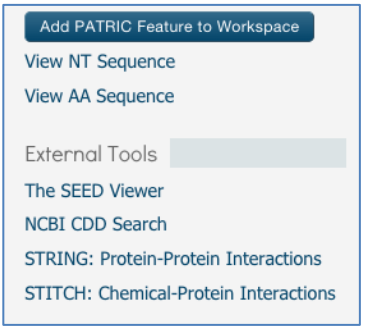

7. This opens a page at Conserved Domain Database for this particular gene. You can see that the top hit is to Bacterioferritin-associated ferredoxin, which confirms the product description.

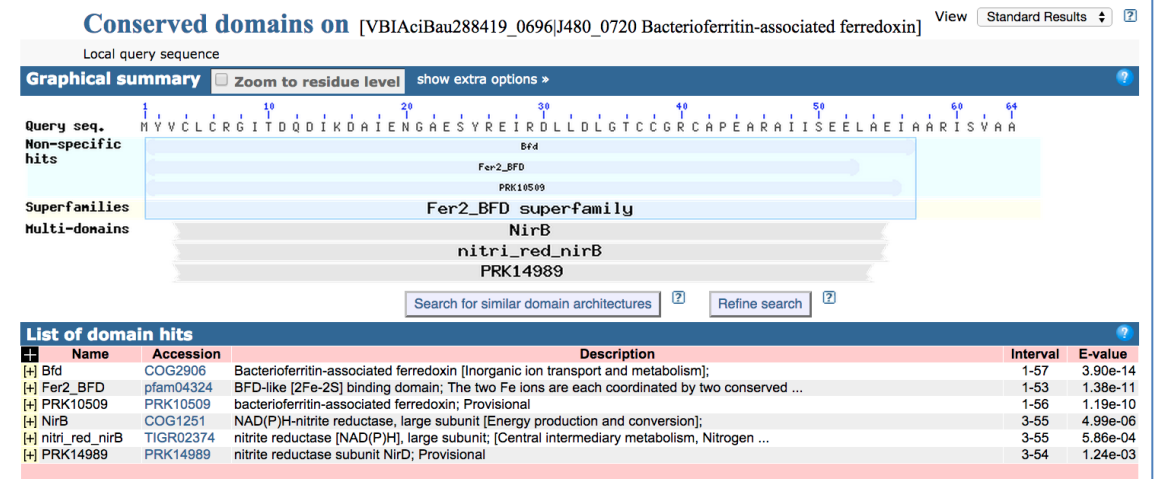

**Assignment:** Thirty-six genes were identified by the RNA-Seq as being significantly differentially expressed. Examine each of those genes in PATRIC, clicking on the tabs and links to the external resources. In particular, pay attention to the name given at PATRIC and how they are described in those resources.

# **II. Saving a list of genes to private workspace.**

Sometimes it is easier to upload an entire gene list into your PATRIC workspace so that you can either examine it, or refer to it at a later time. The following steps show you how to save an entire list of genes into your private workspace.

# 1. Click on the TOOLS tab and then click on "ID Mapping."

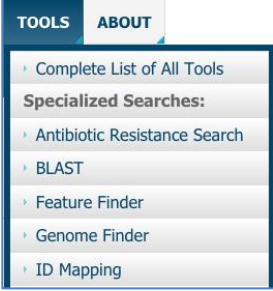

# 2. This will open up the ID Mapping tool.

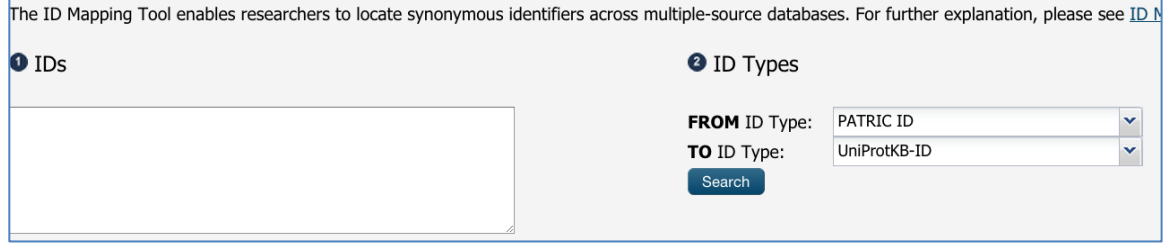

### 3. Cut and paste the first set of IDs into the ID text box.

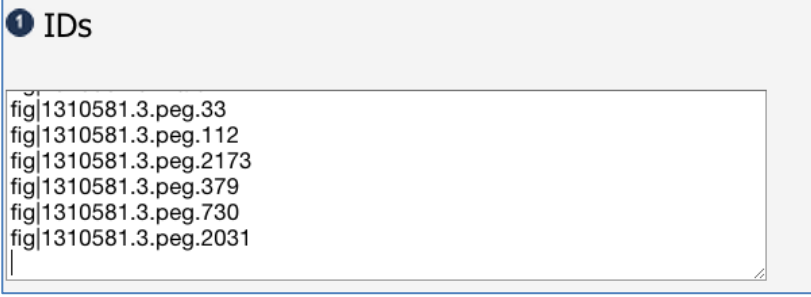

4. Under ID Types, click on the down arrow that follows "UniProtKB-ID."

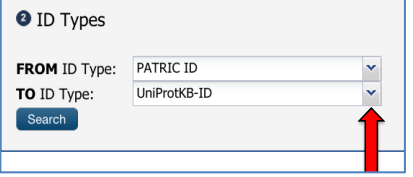

5. This will open up a box that shows all the available IDs. Scroll up to the top of the box to find PATRIC ID. Click on that.

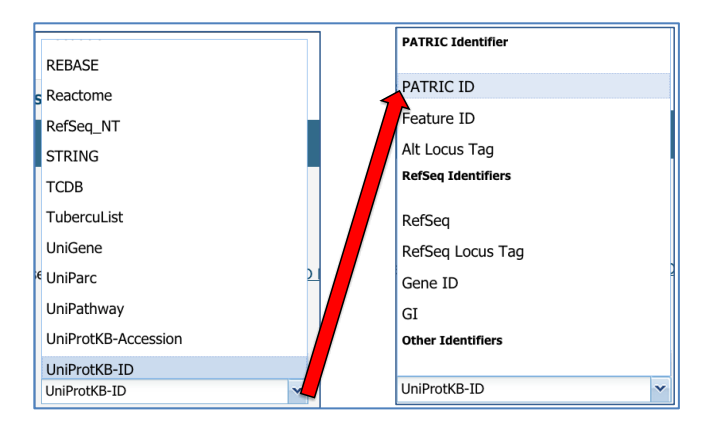

6. Once you have put the IDs in and changed the To ID Type to PATRIC ID, click on the blue Search button.

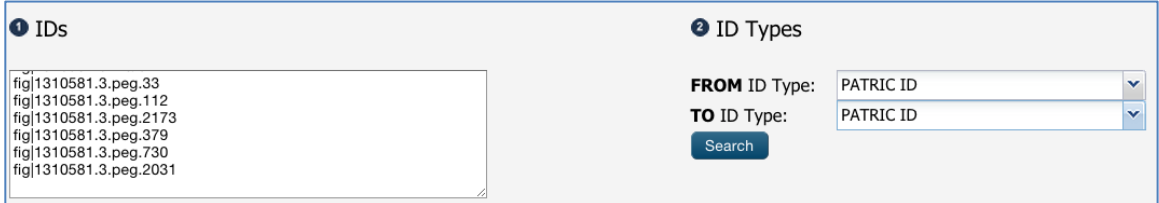

### 3. This will return a table with those IDs and other information.

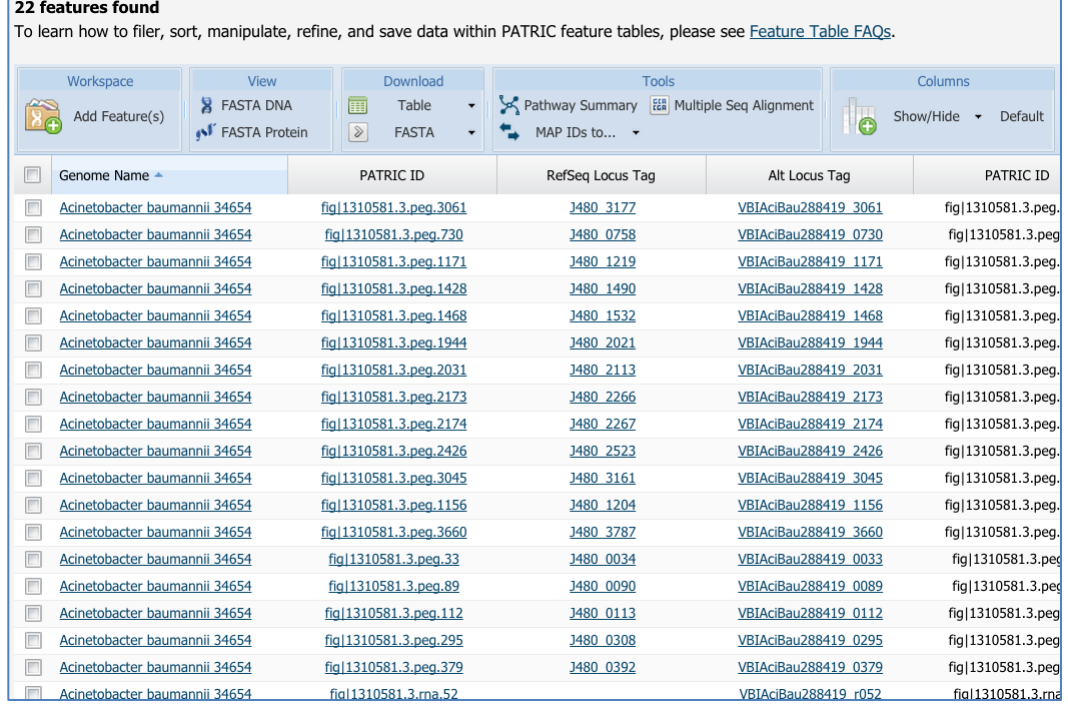

# 4. You will need to resize the table to show all the results.

22 Show per page 5. To select all the genes, click the box in front of the column named Genome Name.

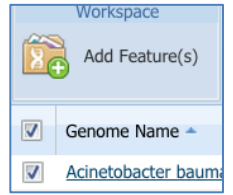

6. This will open a pop-up window. Click the down arrow next to the box that contains the word "None."

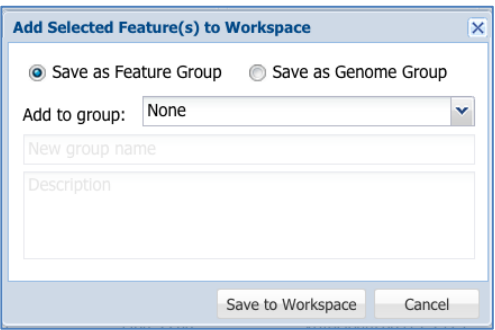

# 7. Click on "Create New Group."

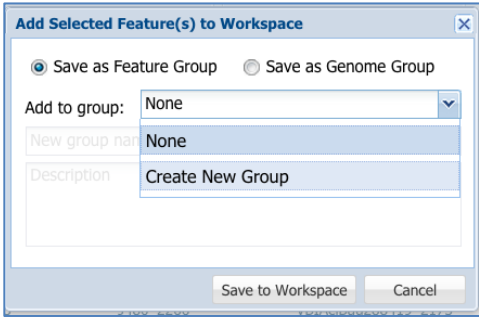

8. Give the group a unique name and then click the "Save to Workspace" button.

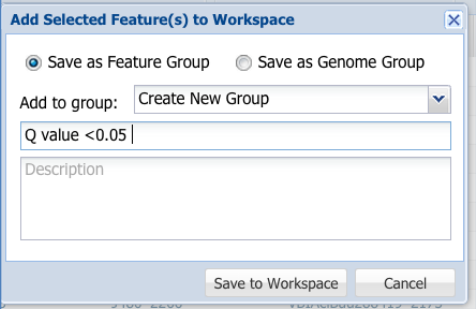

Your gene group has now been saved to your private workspace.

**Assignment:** Create another gene group using the second set of genes.